- .1 פתח דפדפן.)במקרה זה ההדגמה היא על chrome אבל אפשר גם דפדפן אחר(
	- .2 כתוב את שם האתר **il.ac.bgu.apps** בשורת הכתובות, ופתח אותו.

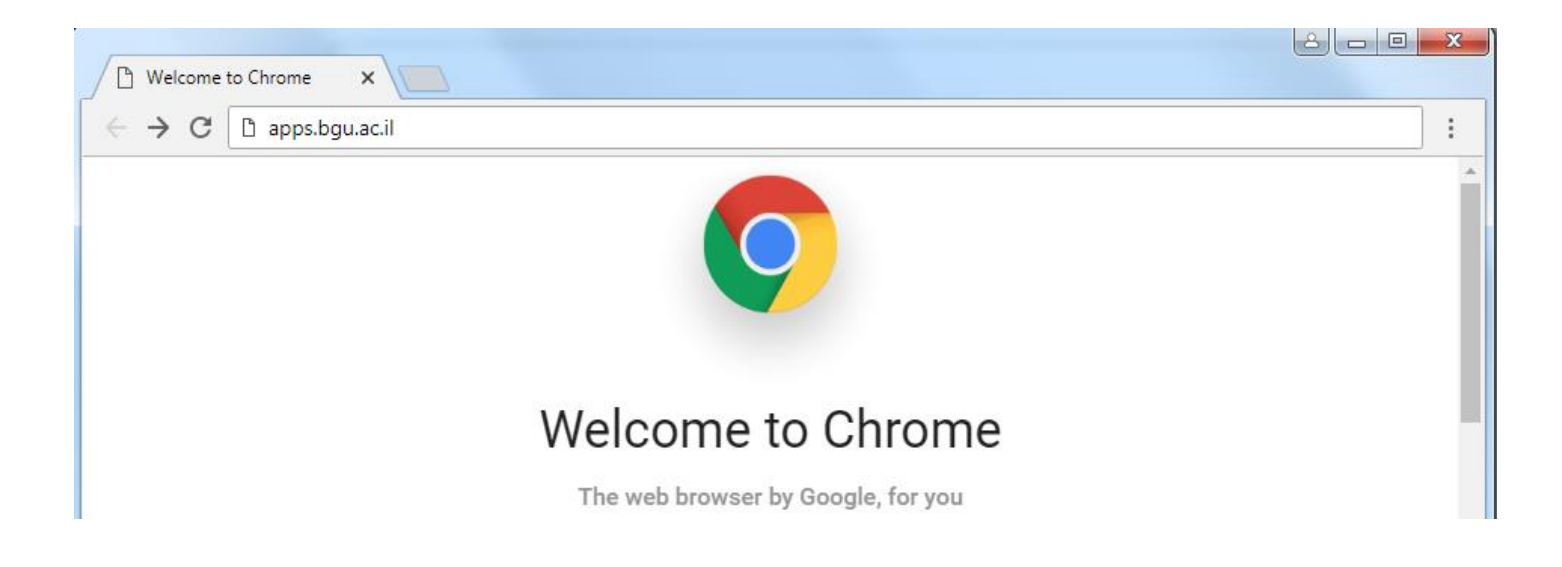

.הדומיין auth.ad.bgu.ac.il את הדומיין.

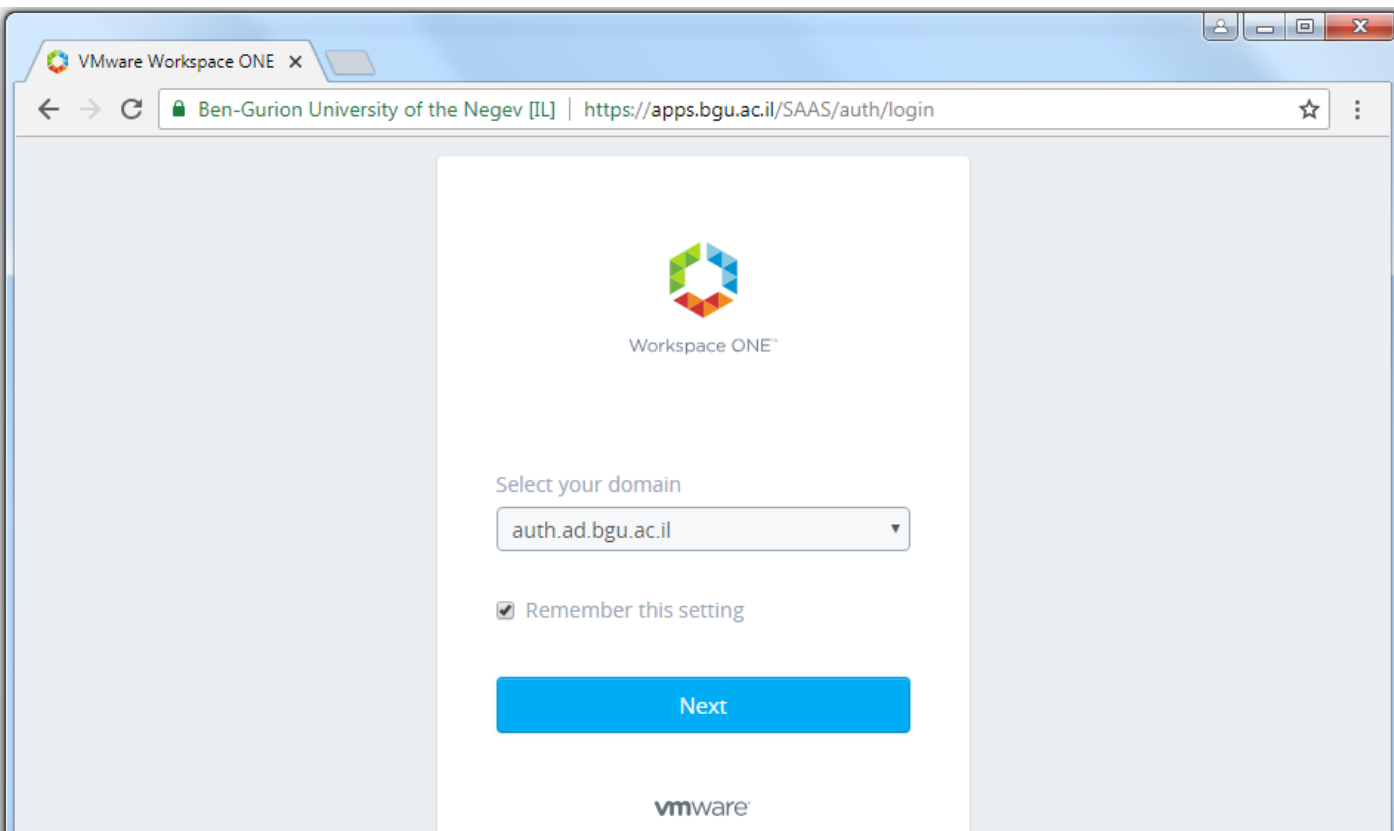

.4 הכנס שם משתמש וסיסמה ארגוניים.

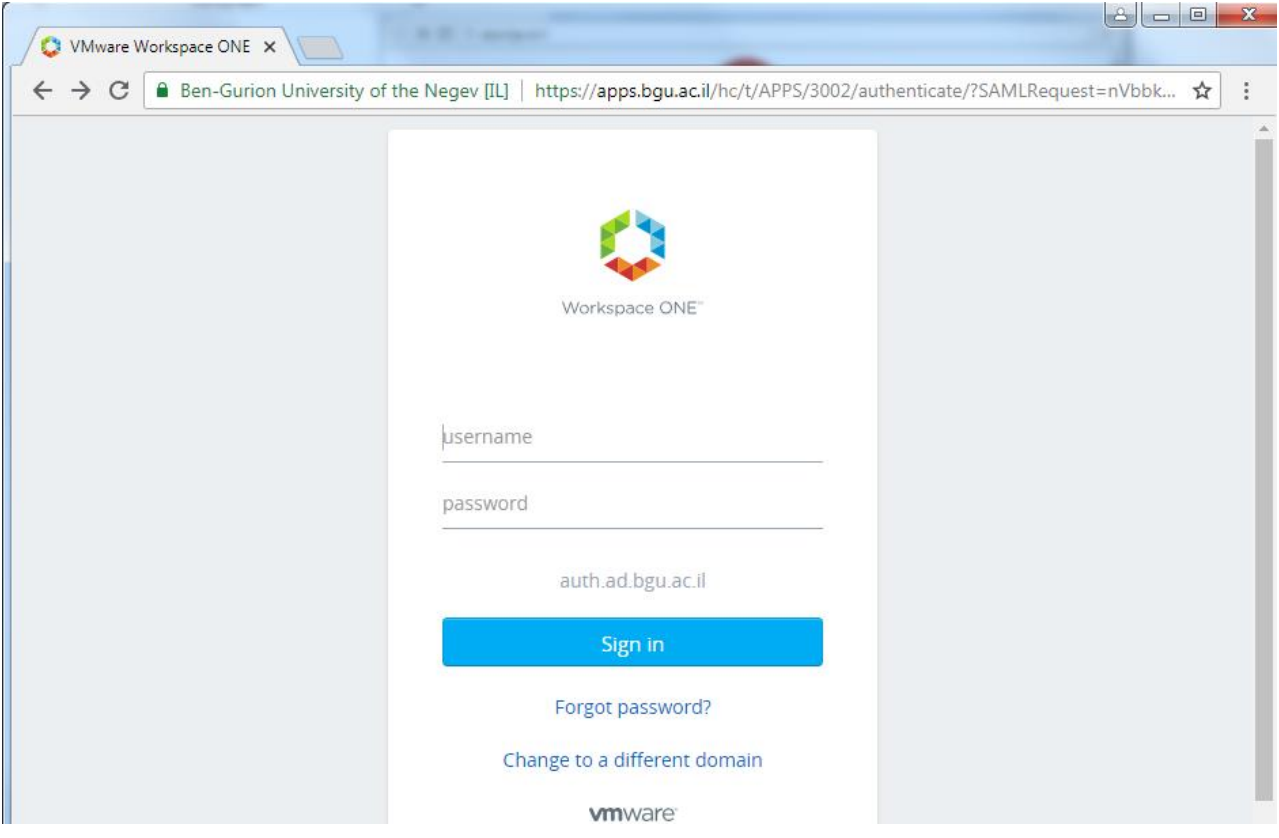

- .5 ישנם שתי אופציות להצגת האפליקציות \ והמחשבים בדף:
- CATALOG: מציג את כל האפליקציות והמחשבים הווירטואליים שיש לי הרשאה לפתוח.
	- BOOKMARKS: מציג לי רק את האפליקציות \ והמחשבים הווירטואליים שאני ארצה לראות. במצב הראשוני הוא ריק.

וכדי להעביר אפליקציה \ מחשב ל BOOKMARKS אני אסמן את **הדגל** שנמצא בתחתית האפליקציה\המחשב.

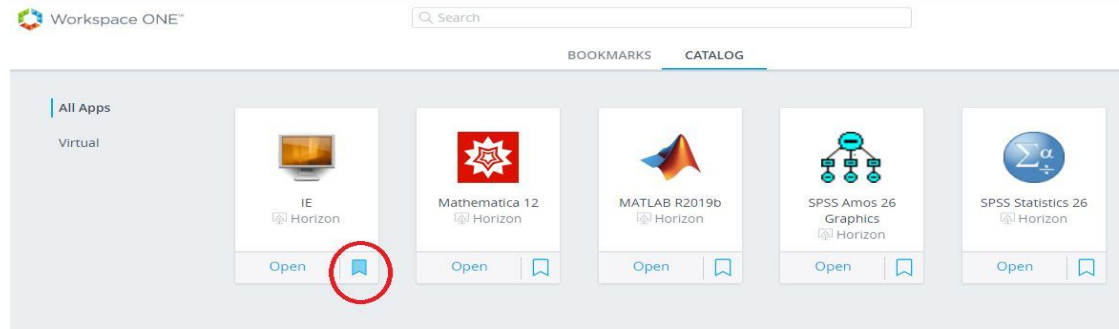

- .6 שתי אופציות להרצת האפליקציה\המחשב:
- + לחיצה על <u>BOOKMARKS</u> , לחיצה על "שלוש הנקודות"(...) מצד ימין למעלה מאפליקציה\מחשב שארצה להריץ. .Open in Client על ולחיצה

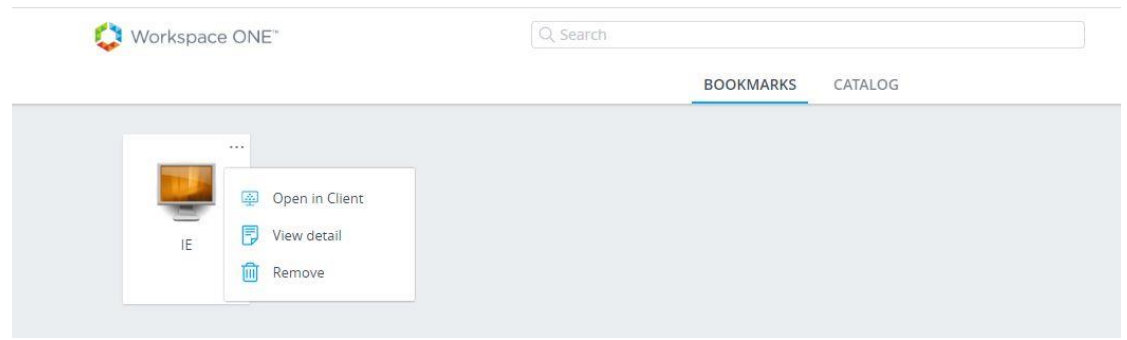

 לחיצה על CATALOG ולחיצה על Open בתחתית האפליקציה\המחשב שארצה לפתוח.

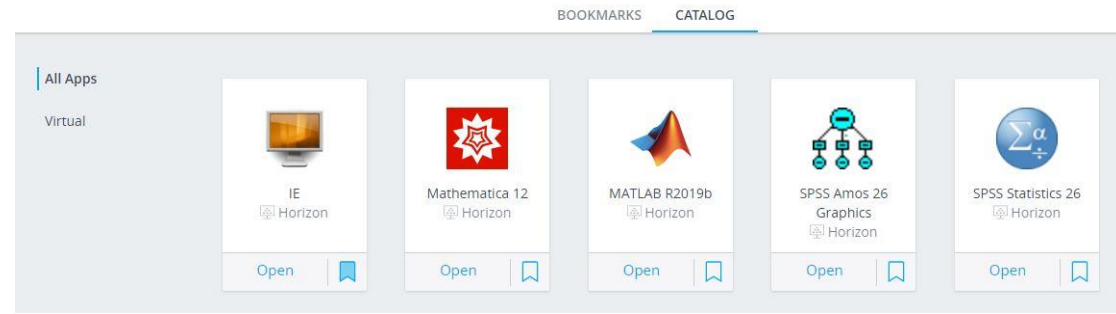

#### **חשוב:**

להתקין אותו.

**כשאני פותח את האפליקציה\המחשב דרך ה client אזי מתווספים לי עוד תכונות שאני יכול לעשות,**

**לדוגמא: אני יכול לעבוד עם key on disk במחשב\באפליקציה הווירטואלי, אני אראה את הכונן של המחשב הפיסי, ועוד ועוד.**

- **.7 המשך התהליך של פתיחת האפליקציה\המחשב דרך הClient :**
	- א. לחיצה על Client Horizon Open.

במקרה שלא מותקן על המחשב הפיזי Client Horizon, אני אלחץ על הקישור הכחול Client Horizon the Install שמופיע בהודעה, על מנת

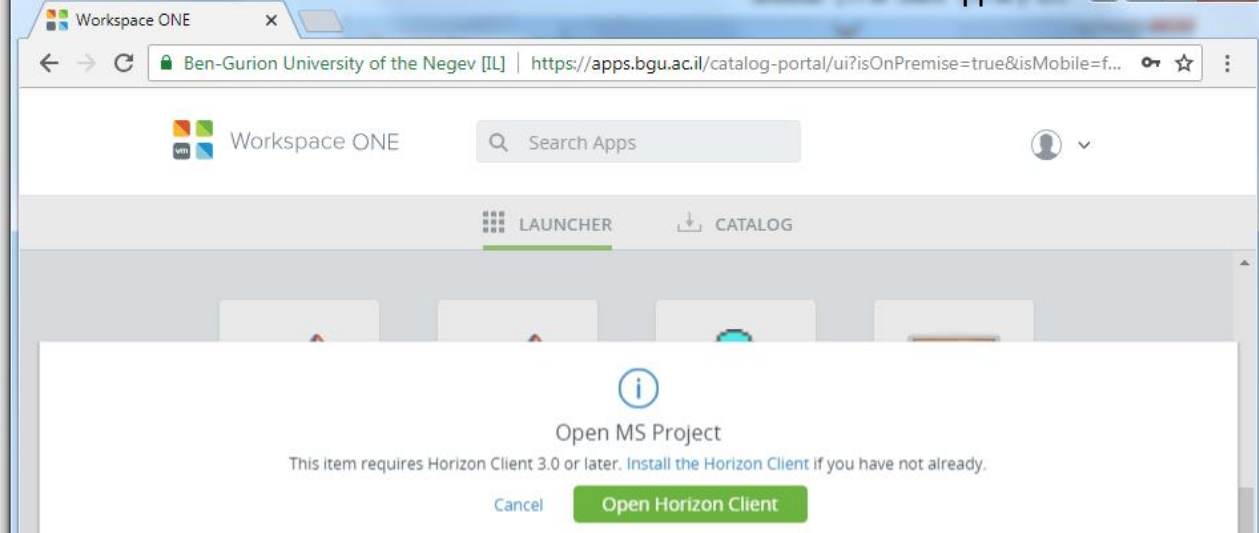

ב. לסמן לדפדפן שתמיד יפתח קישורים מסוג זה, ולאשר לדפדפן לפתוח .VMware Horizon Client Protocol

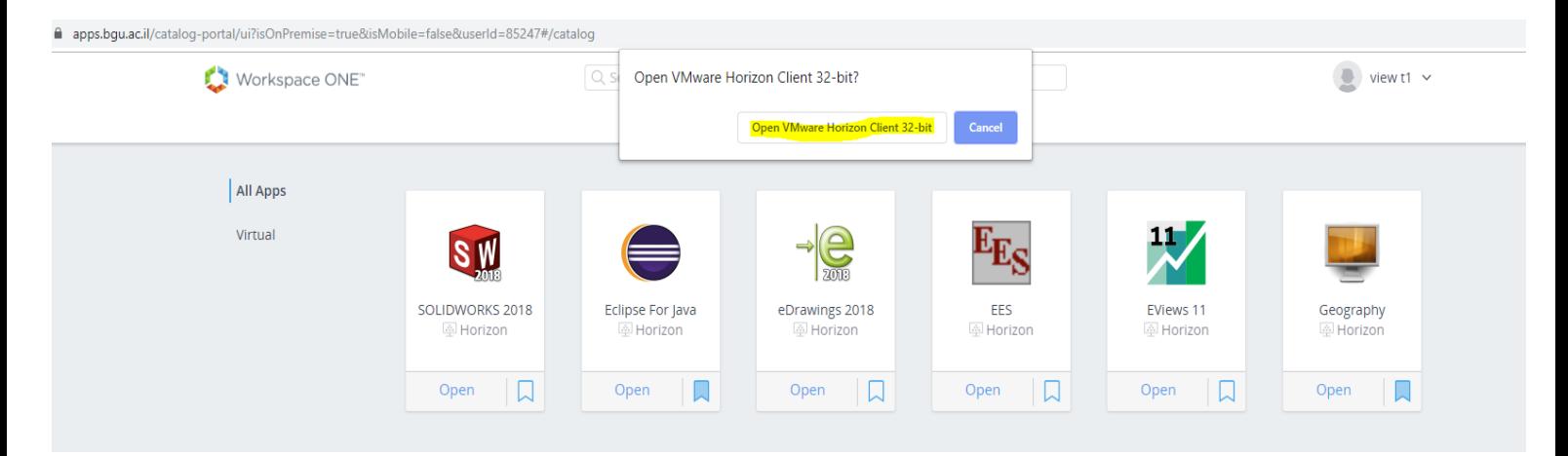

**ג.** במקרים שרוצים שיהיה גישה מהמחשב הווירטואלי להתקן נייד חיצוני ) Disk Key On )או לכונן בפיזי במחשב שעליו רץ המחשב הווירטואלי: **צריך לאשר גישה.**

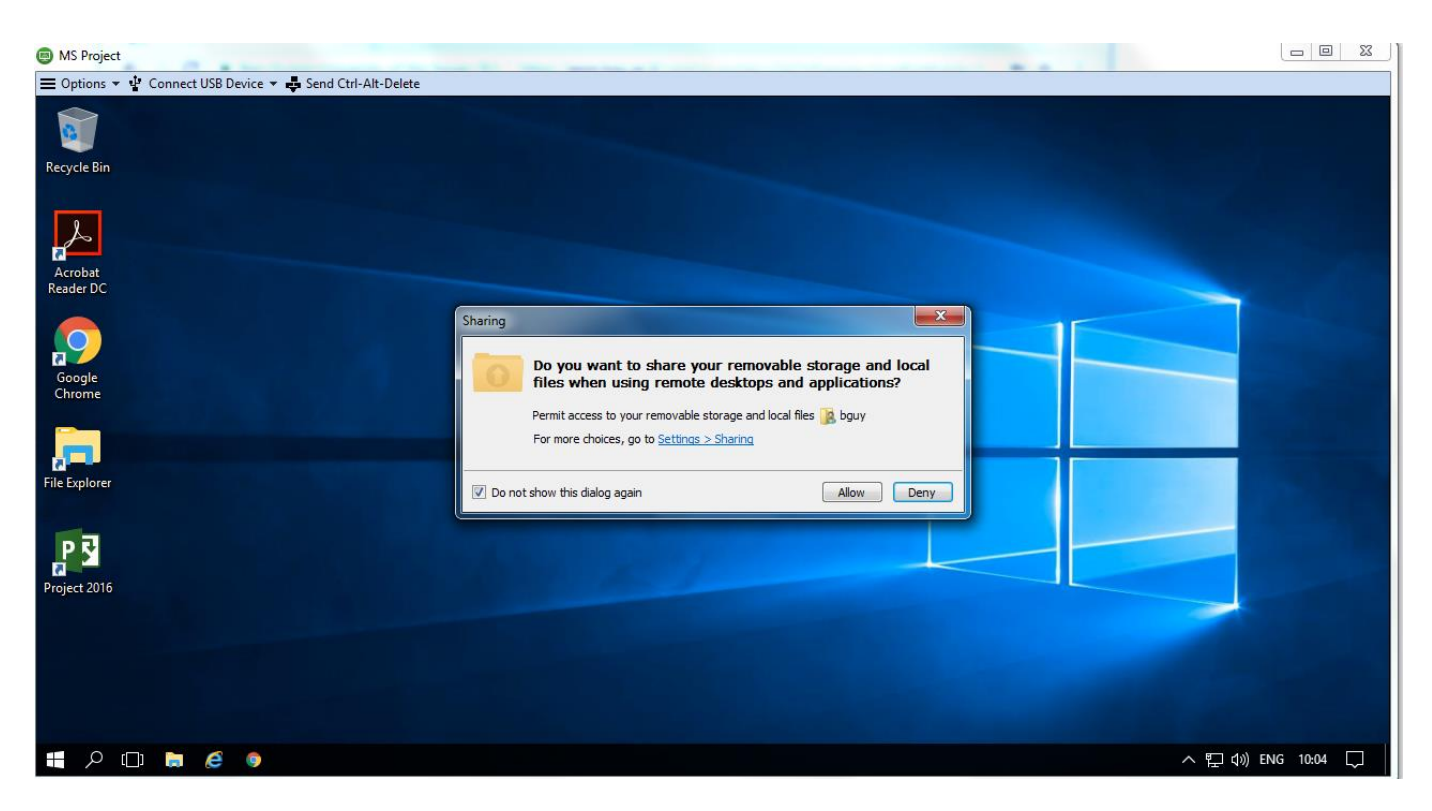

ברירת המחדל היא שאני יכול להיכנס לכונן הפיזי במחשב הפיזי בנתיב .**C:\User\UserName**

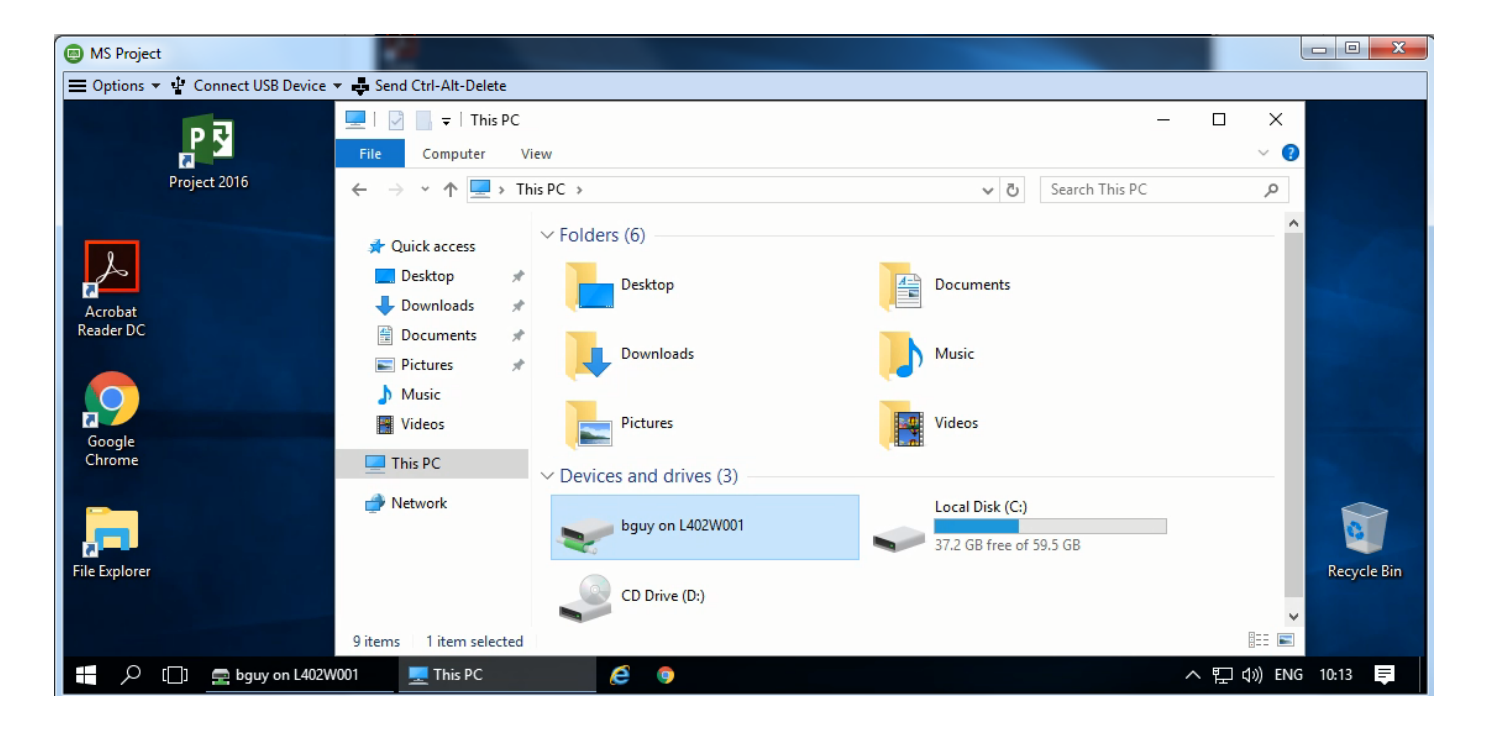

במידה ואני רוצה להוסיף עוד שיתופים של כוננים\תיקיות מהמחשב הפיזי למחשב הווירטואלי אז אני צריך להיכנס בסרגל הכלים העליון במחשב הווירטואלי Folders Share>-Options , ולהוסיף שם :

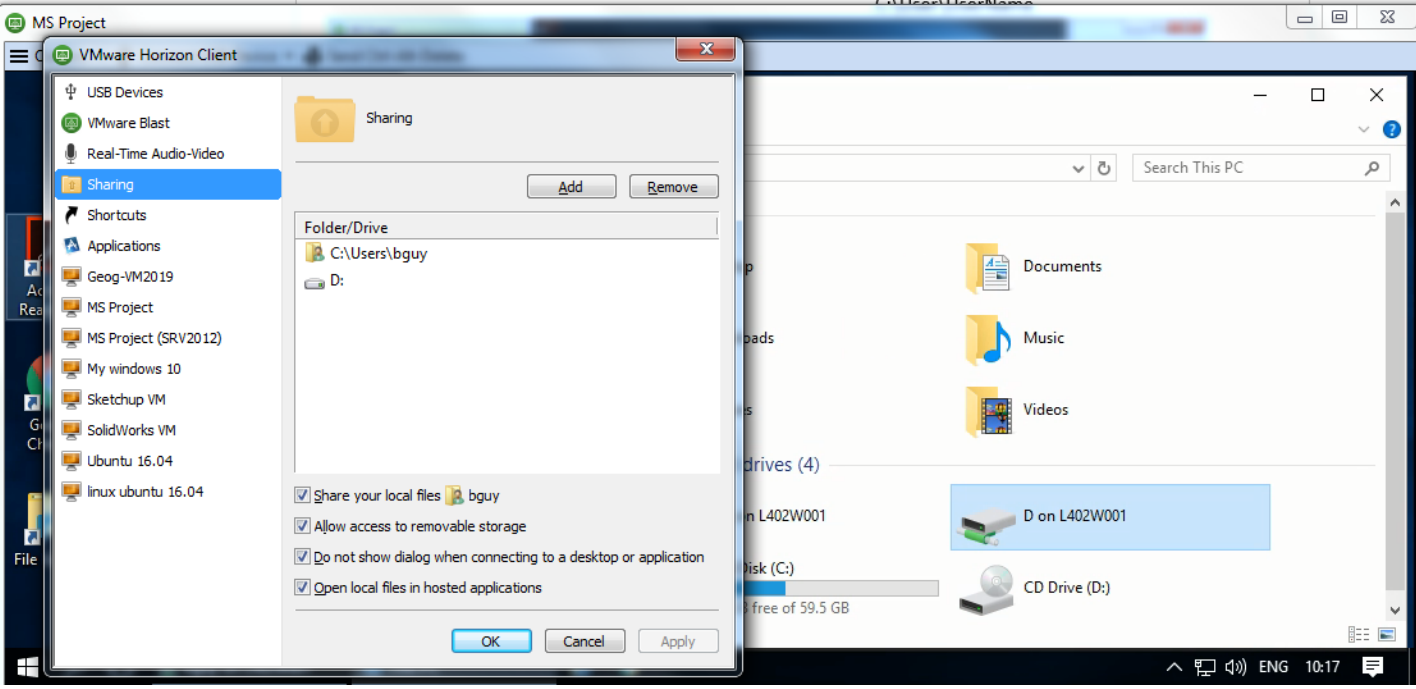

# ב ה צ ל ח ה